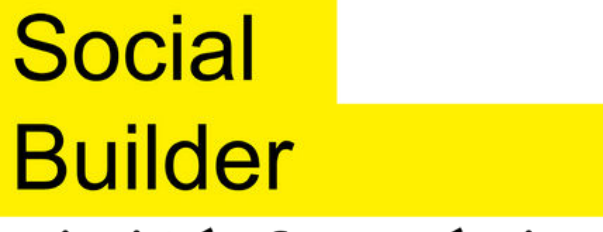

mixité & numérique

## **Comment verser votre taxe d'apprentissage à Social Builder ?**

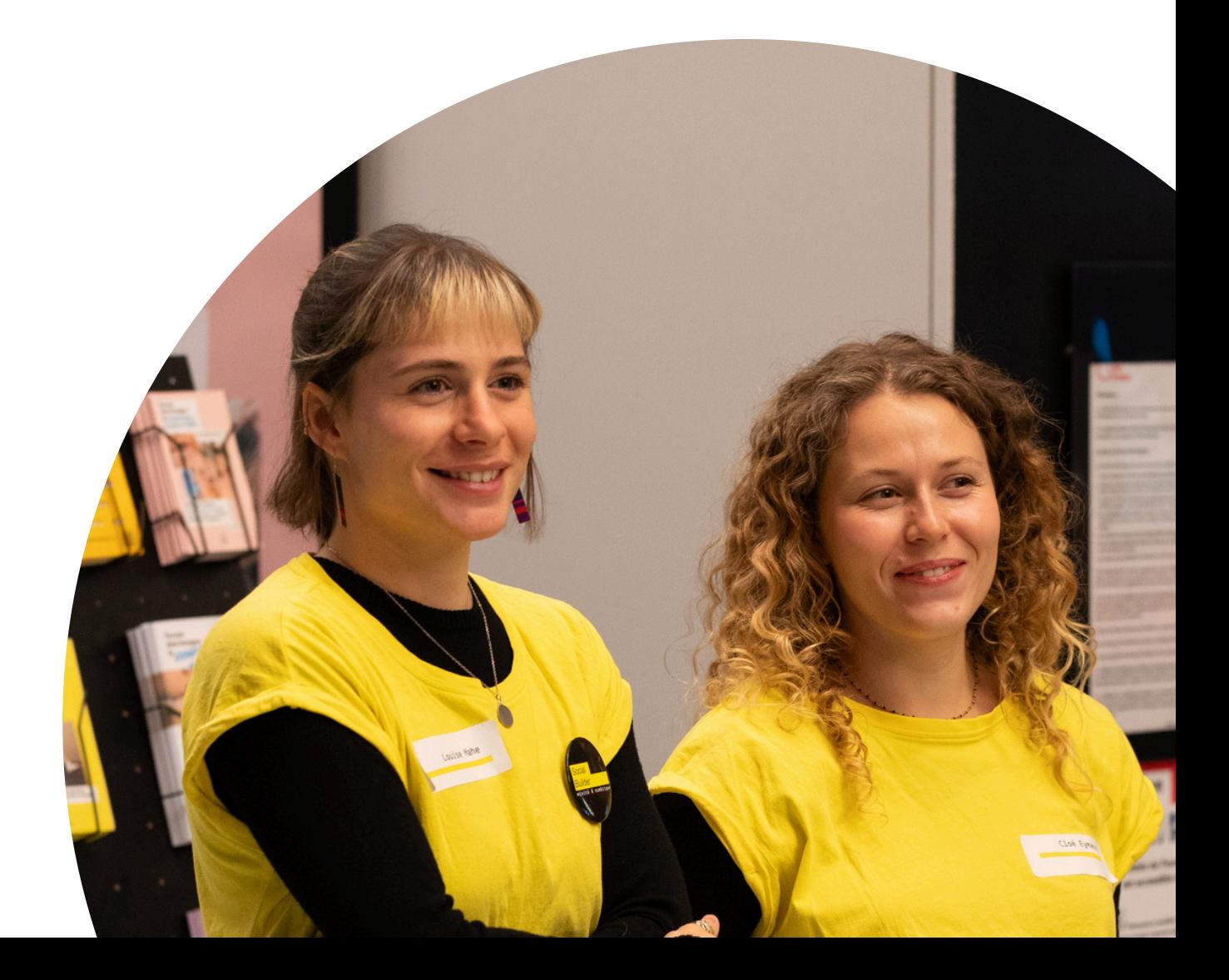

## Qu'est-ce que SOLTéA ?

SOLTéA est une plateforme permettant aux entreprises de **verser leur taxe d'apprentissage aux établissements de leur choix** à hauteur de 0,09 % de la masse salariale.

La Caisse des Dépôts se chargera des versements aux bénéficiaires.

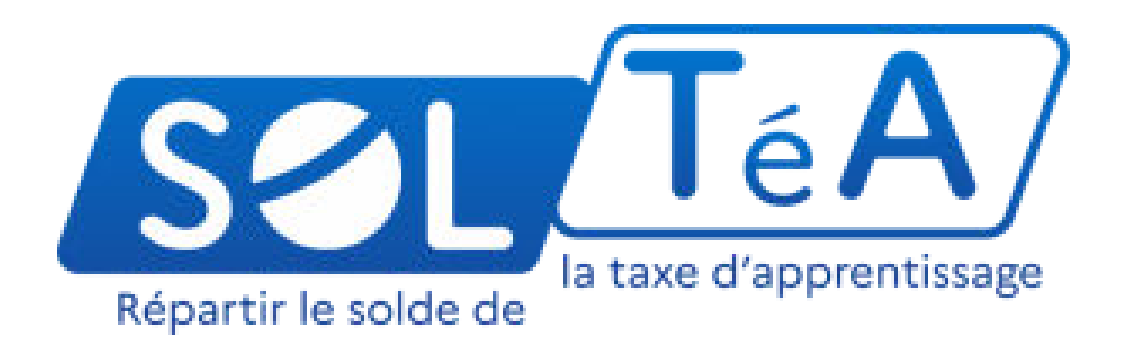

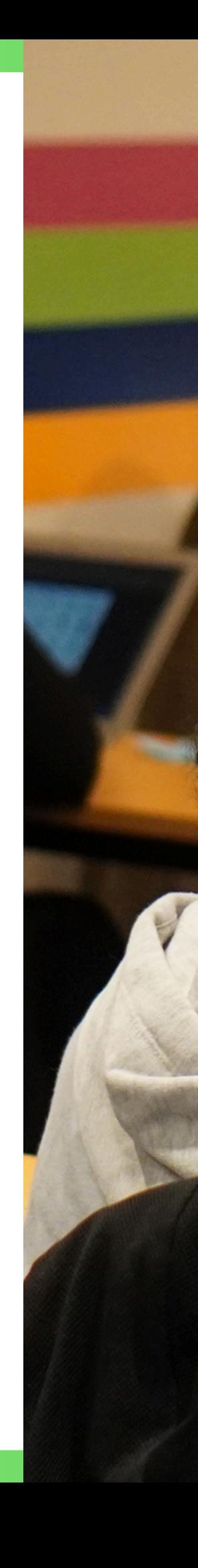

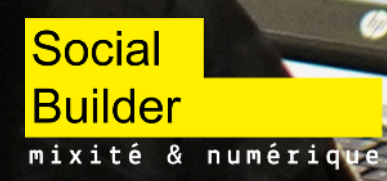

## Étape (1) : Se connecter

Allez dans la rubrique *"Entreprise assujettie"* pour vous connecter :

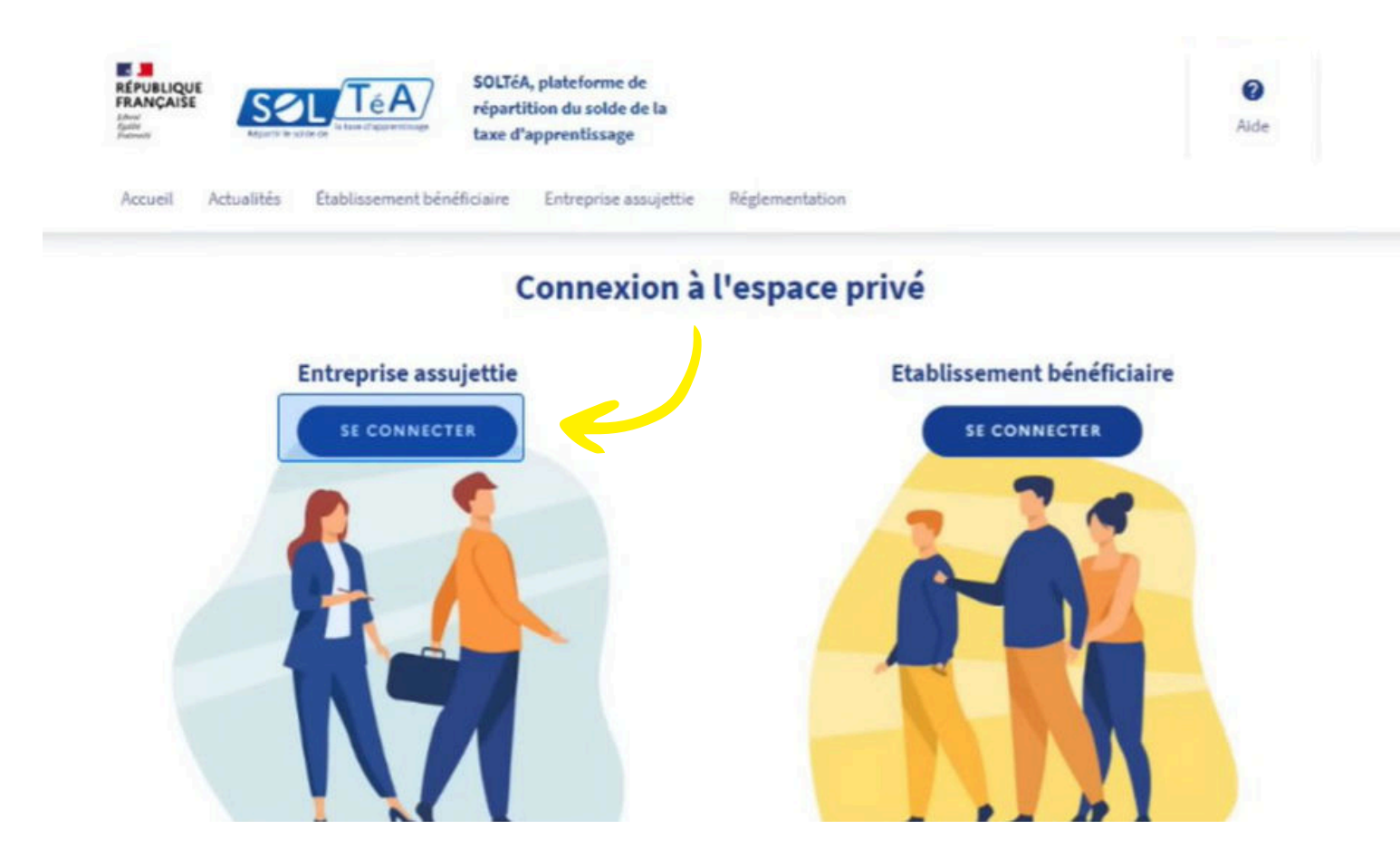

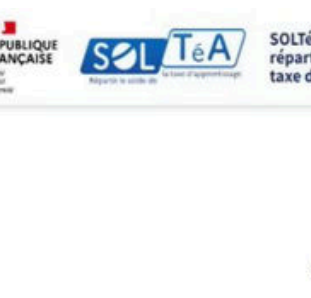

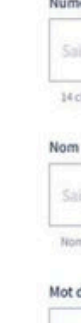

#### Entrez vos identifiants Net-Entreprises. Si vous ne les avez pas, créez-les dans *"Accéder à Net-entreprises.fr"* :

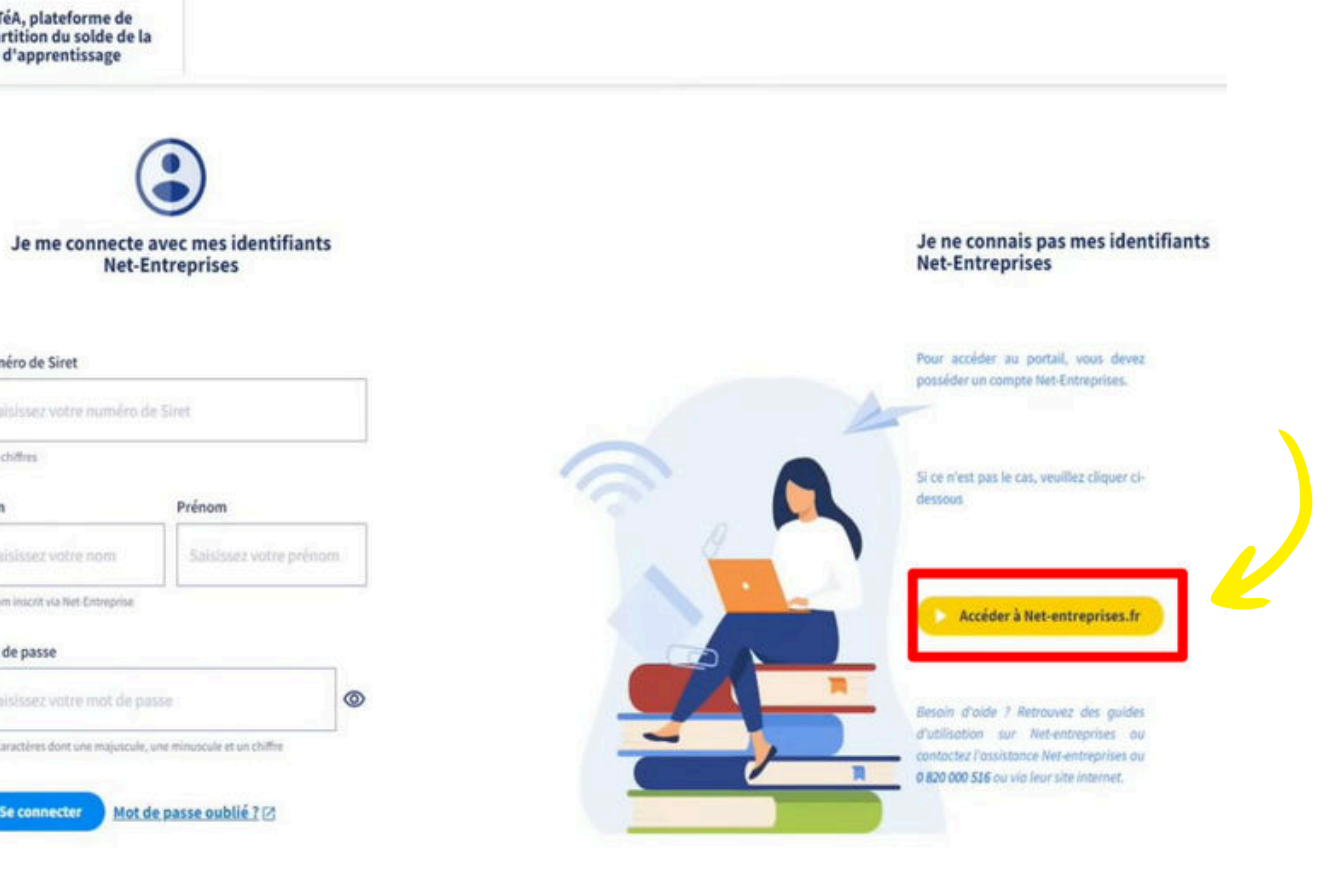

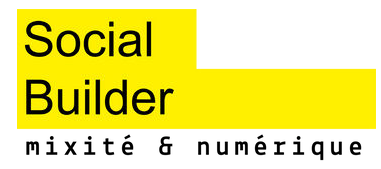

## Etape 2 : Connecter SOLTéA à Net-Entreprises

Une fois sur Net-Entreprises, sur votre *"Menu personnalisé"* en rubrique *"Votre espace connecté"*, cliquez sur *"Gestion"* puis *"Gérer les déclarations"* :

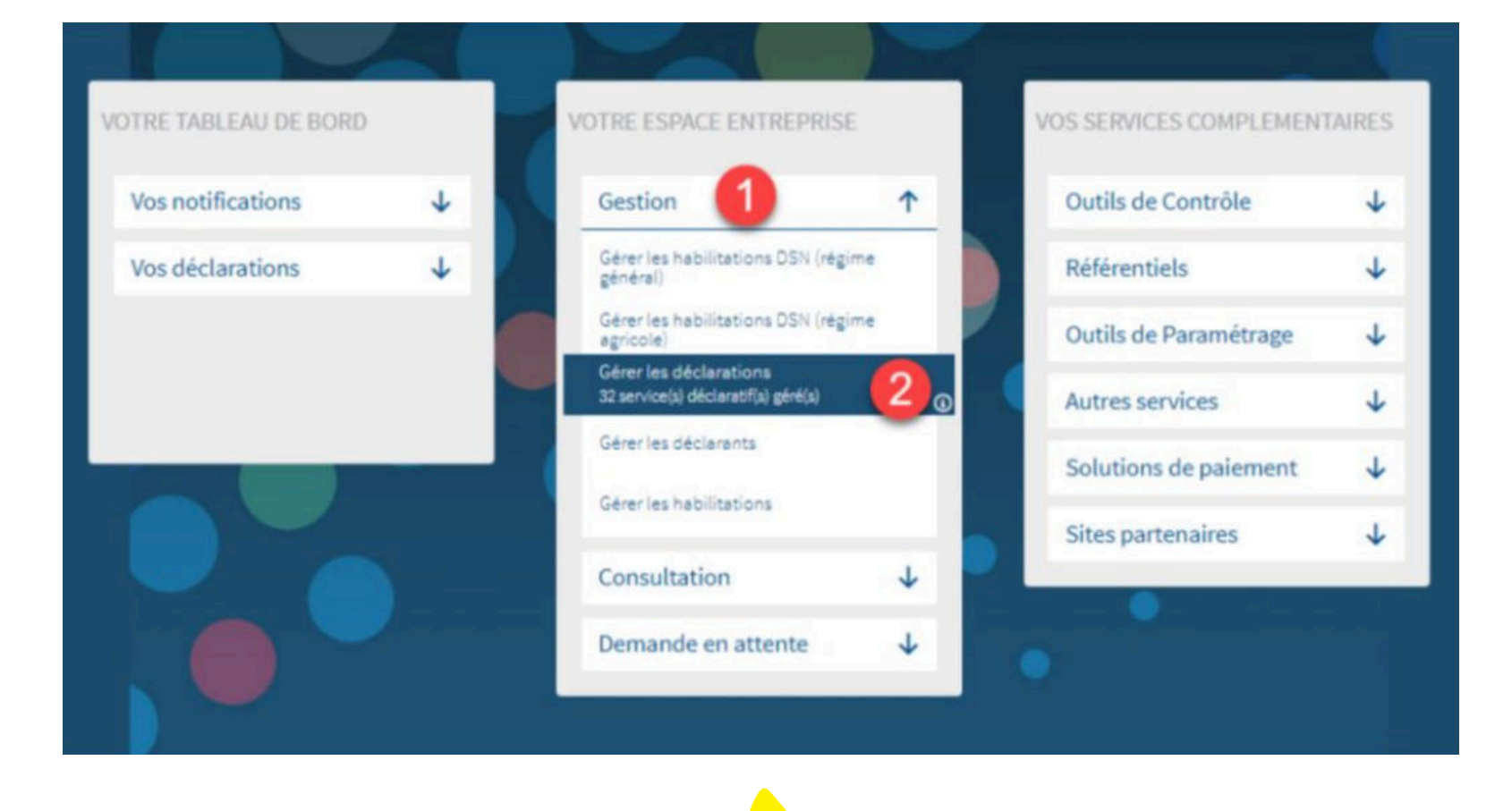

Connectez-vous sur le site net-entreprises.fr, accédez au *"Menu personnalisé"* rubrique *"Vos informations personnelles"* et consultez le nom de votre administrateur :

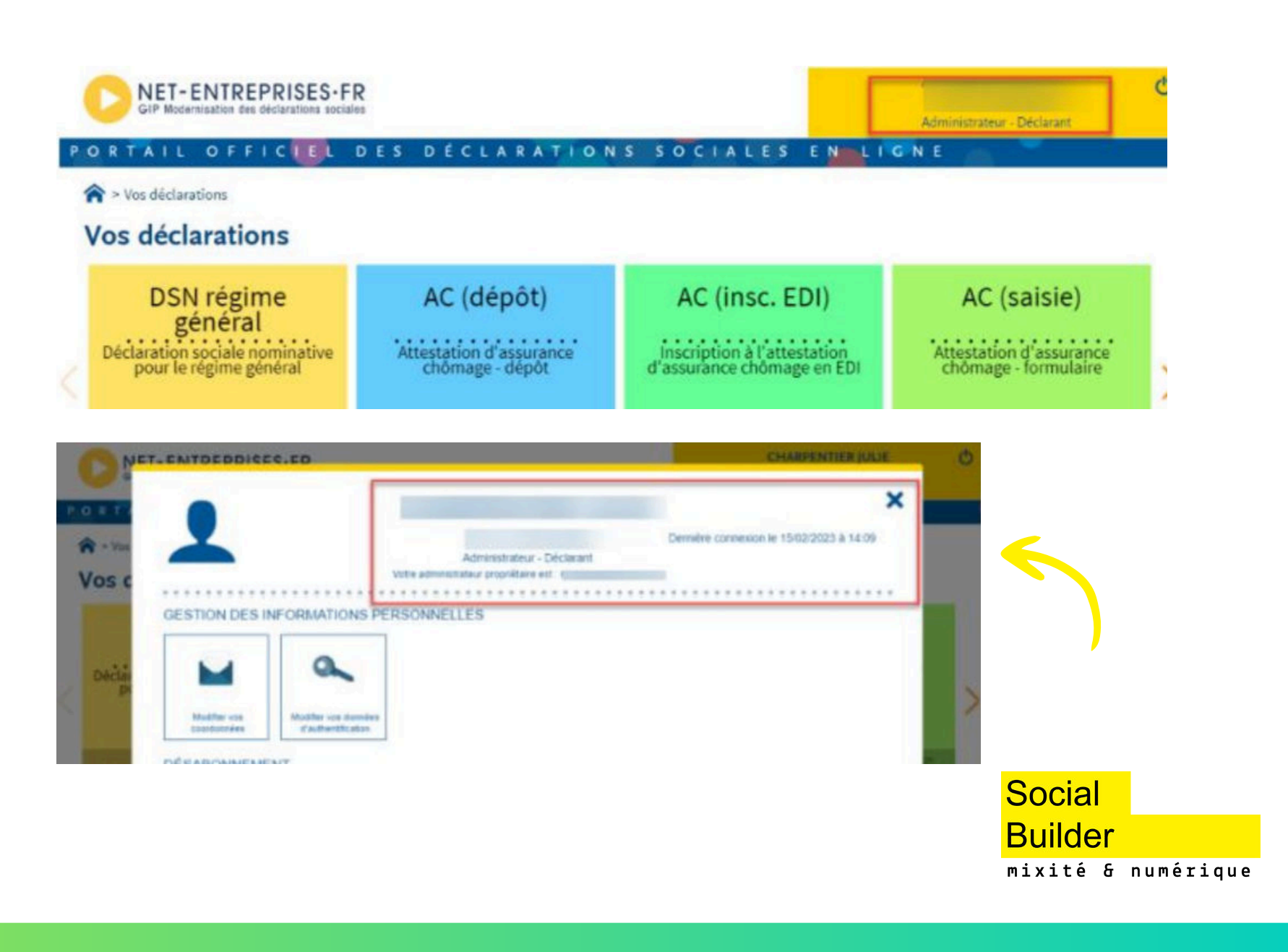

ð Il est important de faire *"Gérer les déclarations"* et *"Gérer les habilitations"*.

## Étape : Gérer les déclarations

Sélectionnez dans la liste *"SOLTéA – Employeurs"* dans la colonne *"Liste des déclarations disponibles"* et basculez-la à l'aide des flèches dans la *"Liste des déclarations sélectionnées"*.

### Cliquez ensuite sur *"Valider"* :

#### Gérer les déclarations

Déclarations de l'entreprise

Sélectionnez les déclarations pouvant être transmises par les déclarants pour le portefeuille en les basculant dans "les déclarations sélectionnées" à l'aide des flèches de navigation ou en effectuant un glissé.

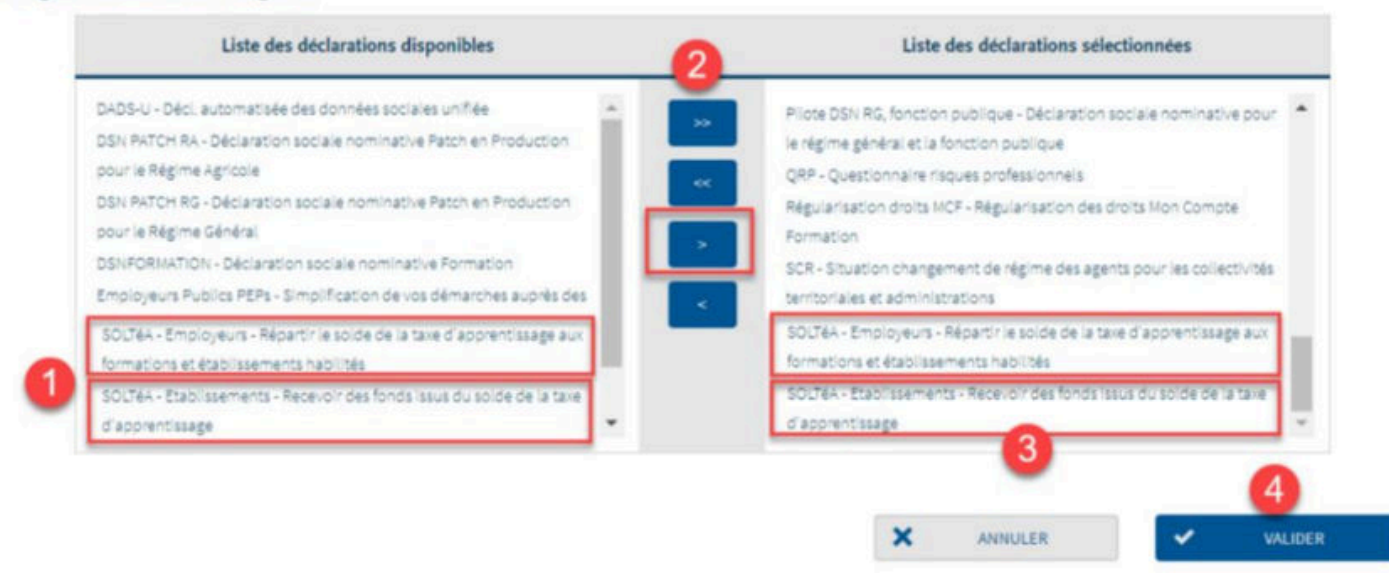

## Revenez ensuite sur le menu personnalisé, cliquez sur *"Gestion"* puis *"Gérer les*

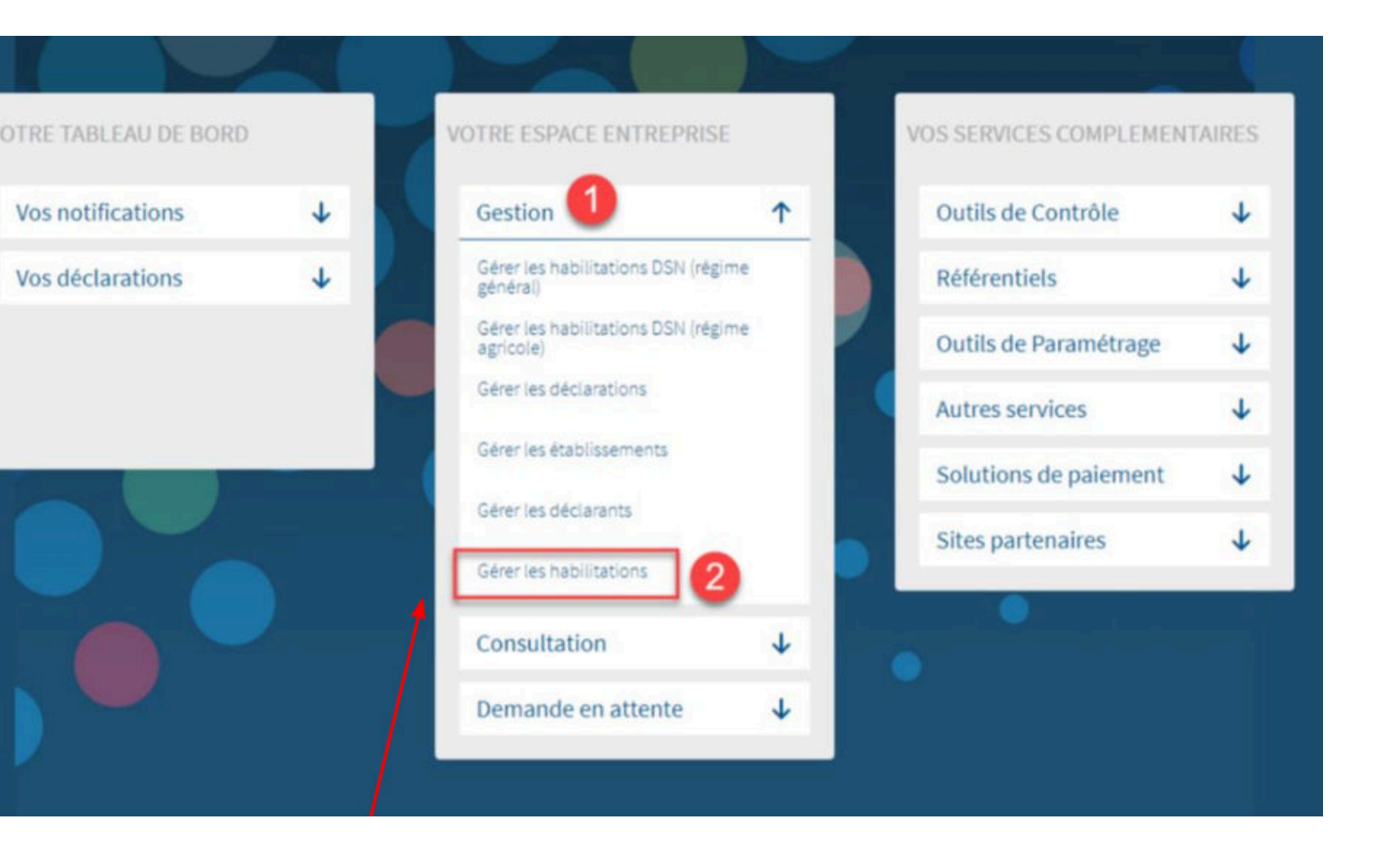

Social **Builder** mixité & numérique

*habilitations"* :

Vos notifications

Vos déclarations

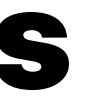

## Etape (4) : Gérer les habilitations

À l'aide des listes déroulantes, sélectionnez les critères puis cliquez sur *"Rechercher"* :

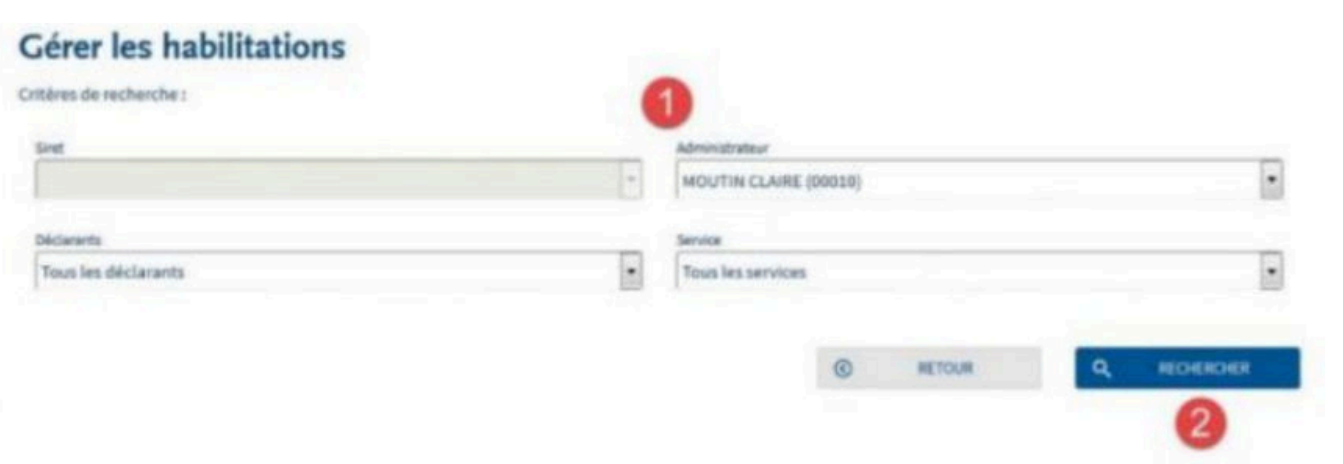

Cochez ou décochez les cases pour ajouter ou supprimer des habilitations, puis cliquez sur *"Valider"* :

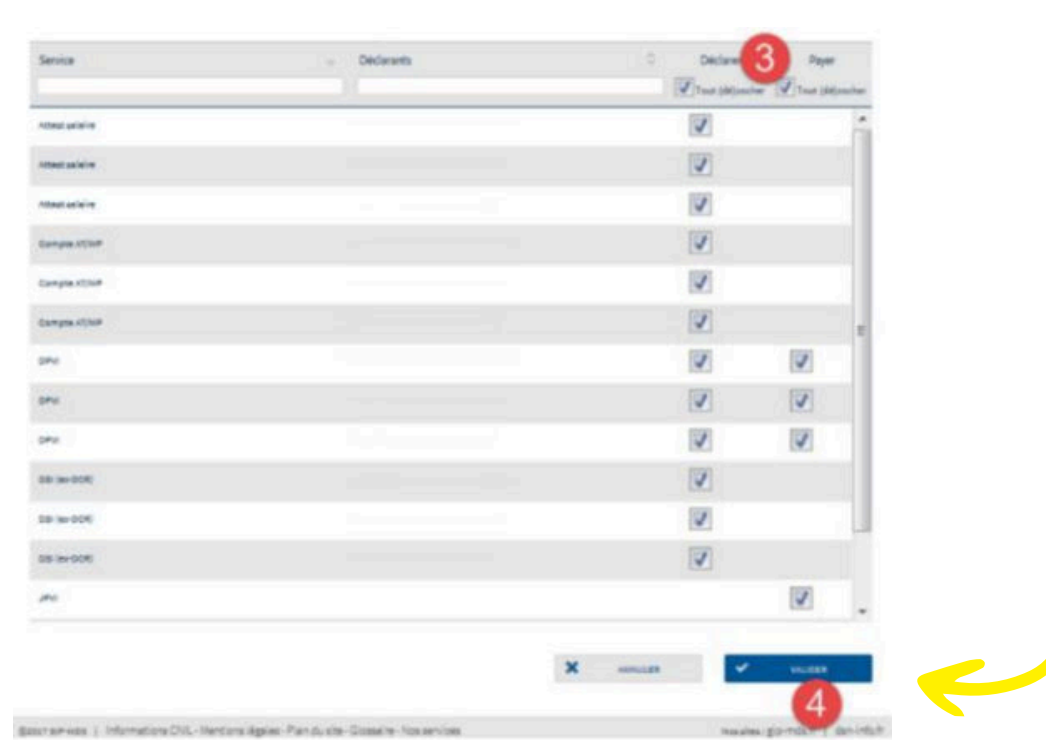

Les habilitations permettent de créer le portefeuille qui vous sera utile sur SOLTéA.

Une fois les délais d'accès à la déclaration échus (soit 24 heures) vous pourrez y accéder en cliquant sur le pavé bleu *"Employeurs"* :

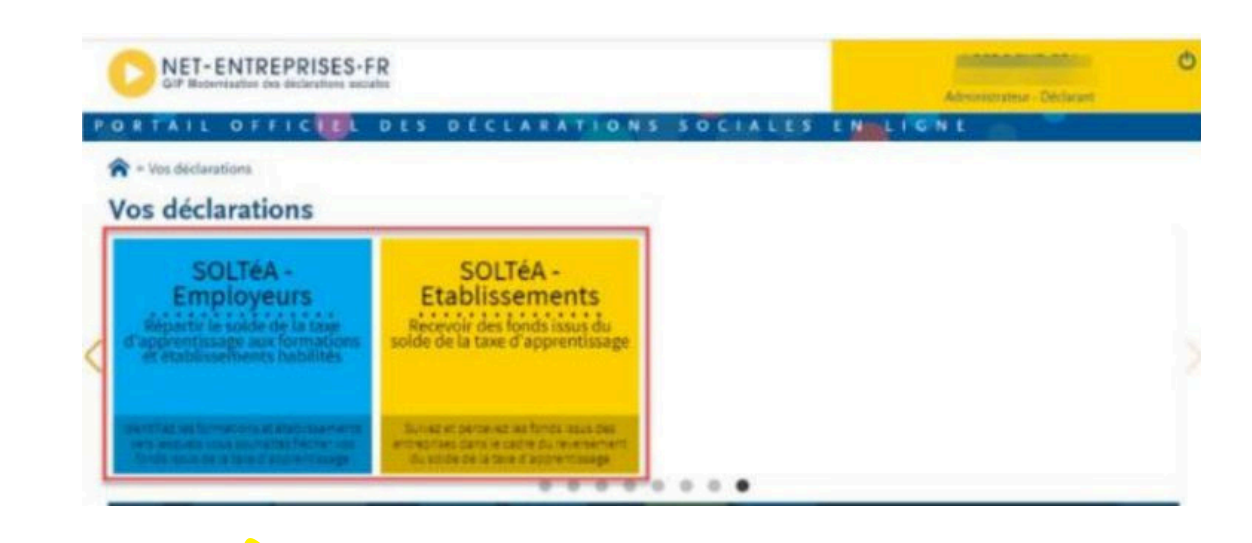

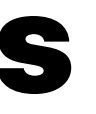

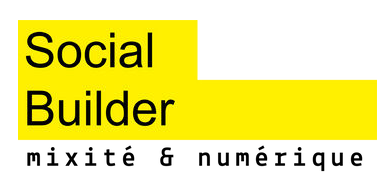

## Étape : Trouver Social Builder

En fonction des portefeuilles que vous aurez créés sur Net-Entreprises, vous aurez accès au(x) **SIRET rattaché(s) à votre établissement.**

Vous pouvez passer d'une ligne à l'autre pour répartir les crédits pour chaque SIRET :

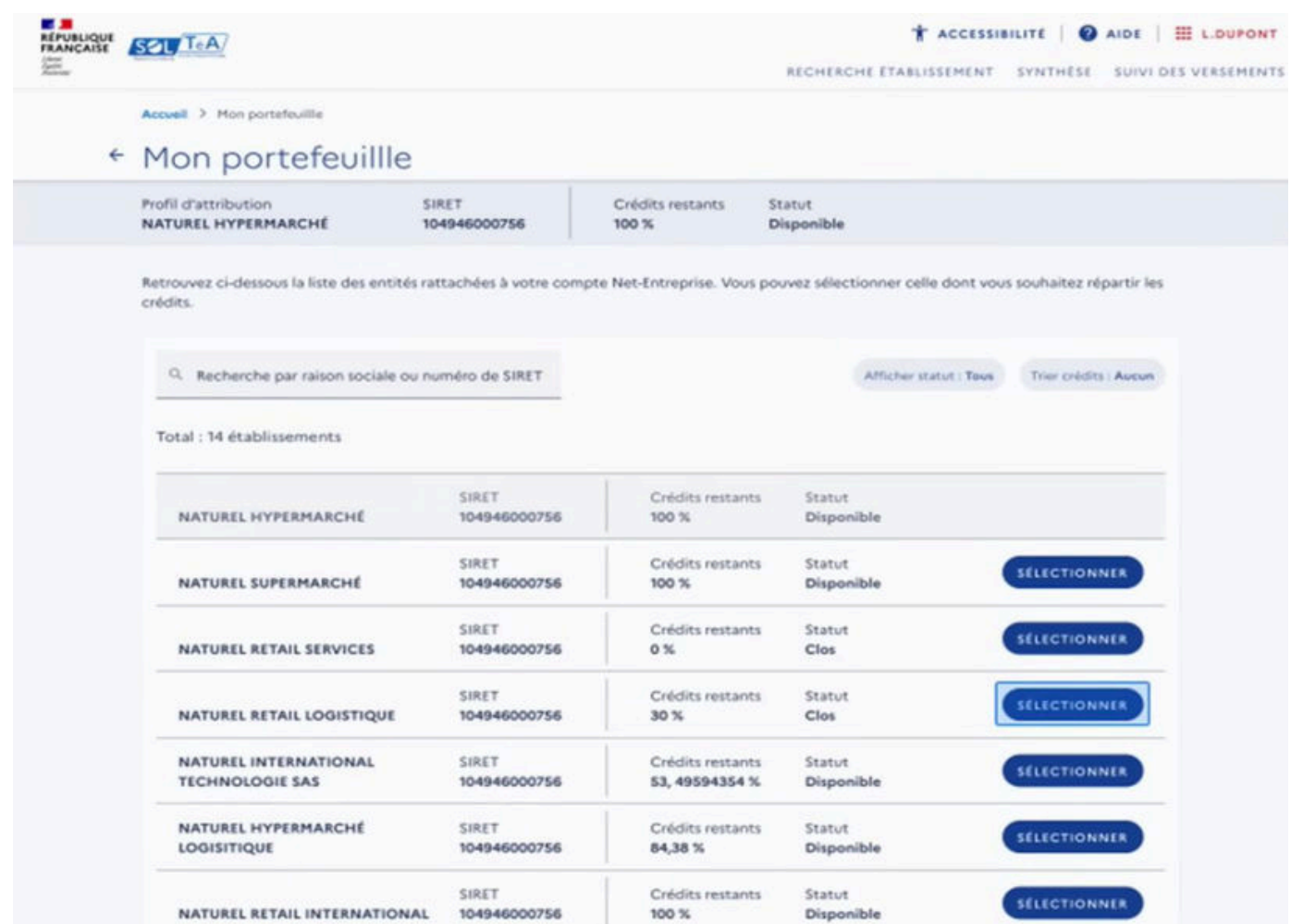

Recherche éta

Lancez une recherche et sélec Vous devez renseigner au moins un Nom de l'établissement ou

Le code UAI doit être composé d

Département

Sélectionnez un département dans

Recherche d'établissemen

Intitulé de la formation

Niveau de diplôme

Sélectionnez un niveau de diplôme

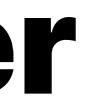

#### Afin de **nous trouver** et de nous attribuer des crédits, allez dans le moteur de recherche et **entrez notre numéro SIRET :**

### **Social Builder SIRET : 539 145 193 00022**

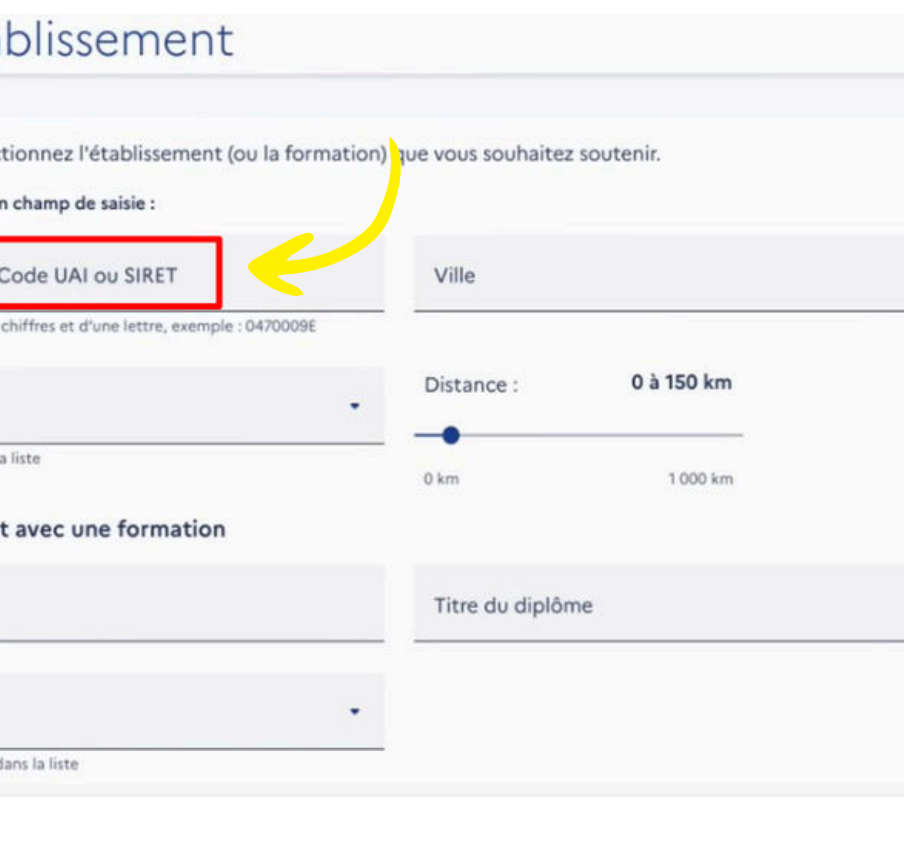

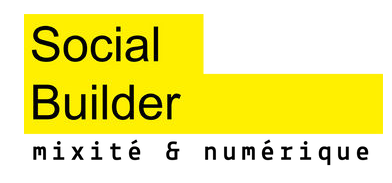

#### Une fois la recherche faite, choisissez votre **mode de répartition** :

### La sélection

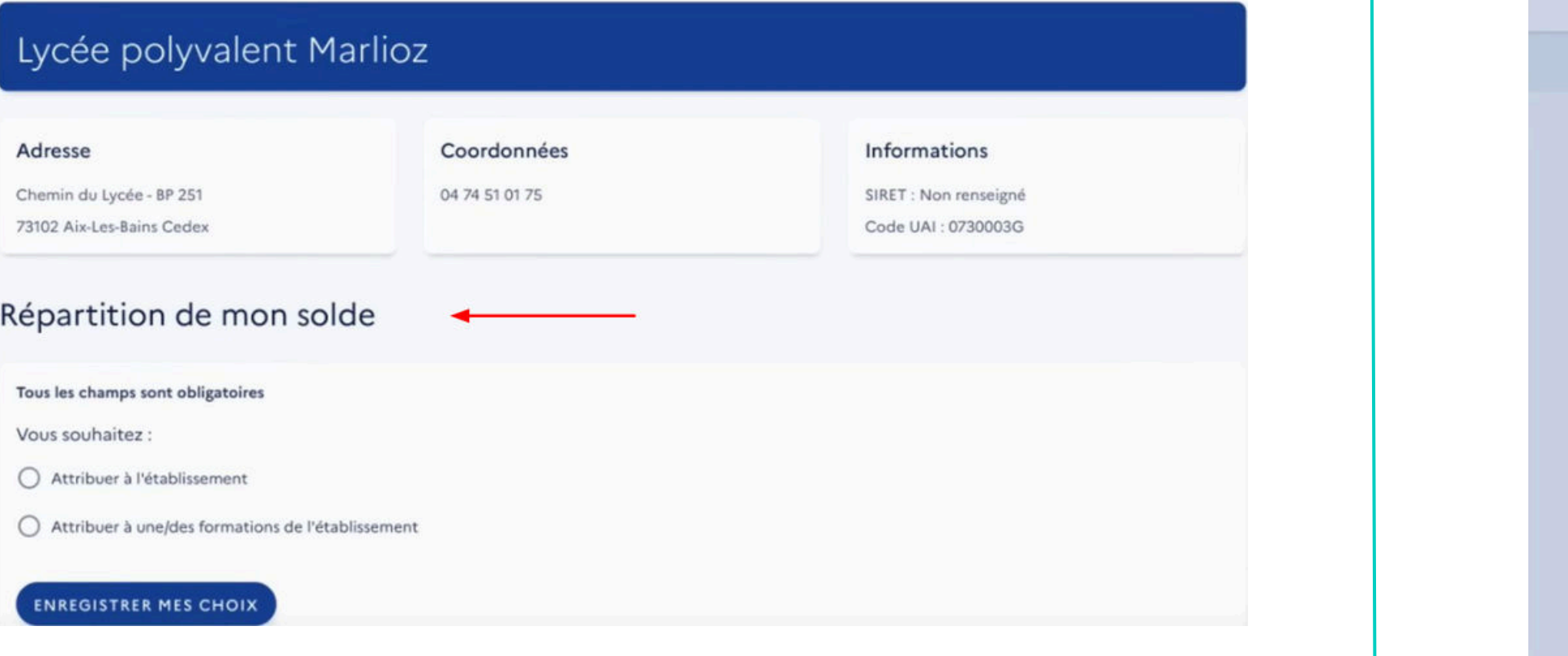

### Avec cette rubrique, vous choisirez le pourcentage **des crédits à verser** :

REPUBLIQUE SALTEA

Accueil > Synthèse

← Synthèse Profil d'attribution NATUREL HYPERMA

Campagr

Q Recherche

Nom de l'é

Polytech de Lys

École polytes<br>Savoie

INSPE Académ Université po France Lyone polyva

Lycée polyval

Crédits répartis Crédits restants à r

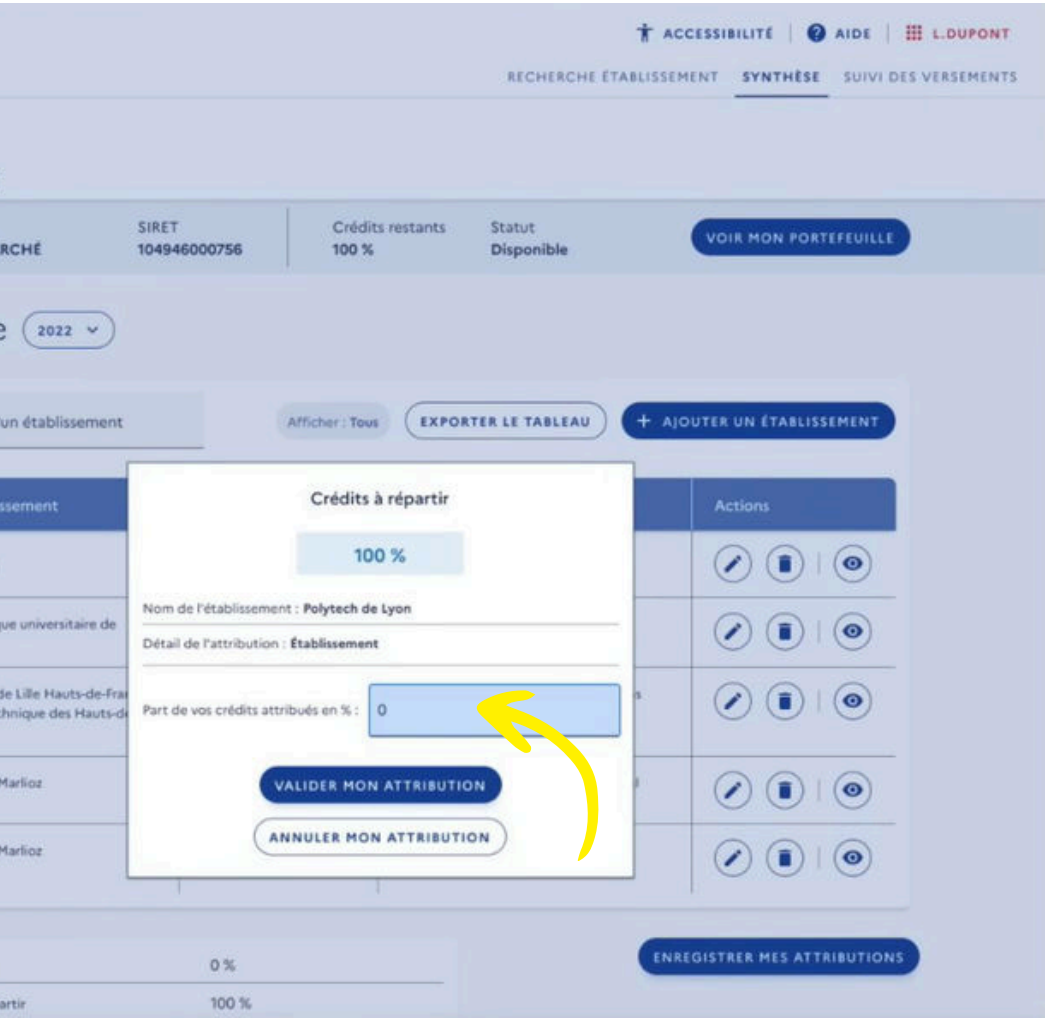

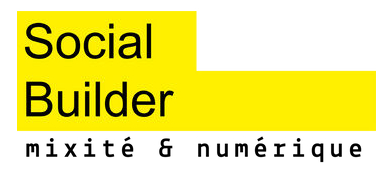

## Étape : Faire votre répartition

#### Pour finir, **vous verrez les montants** pour chaque bénéficiaire.

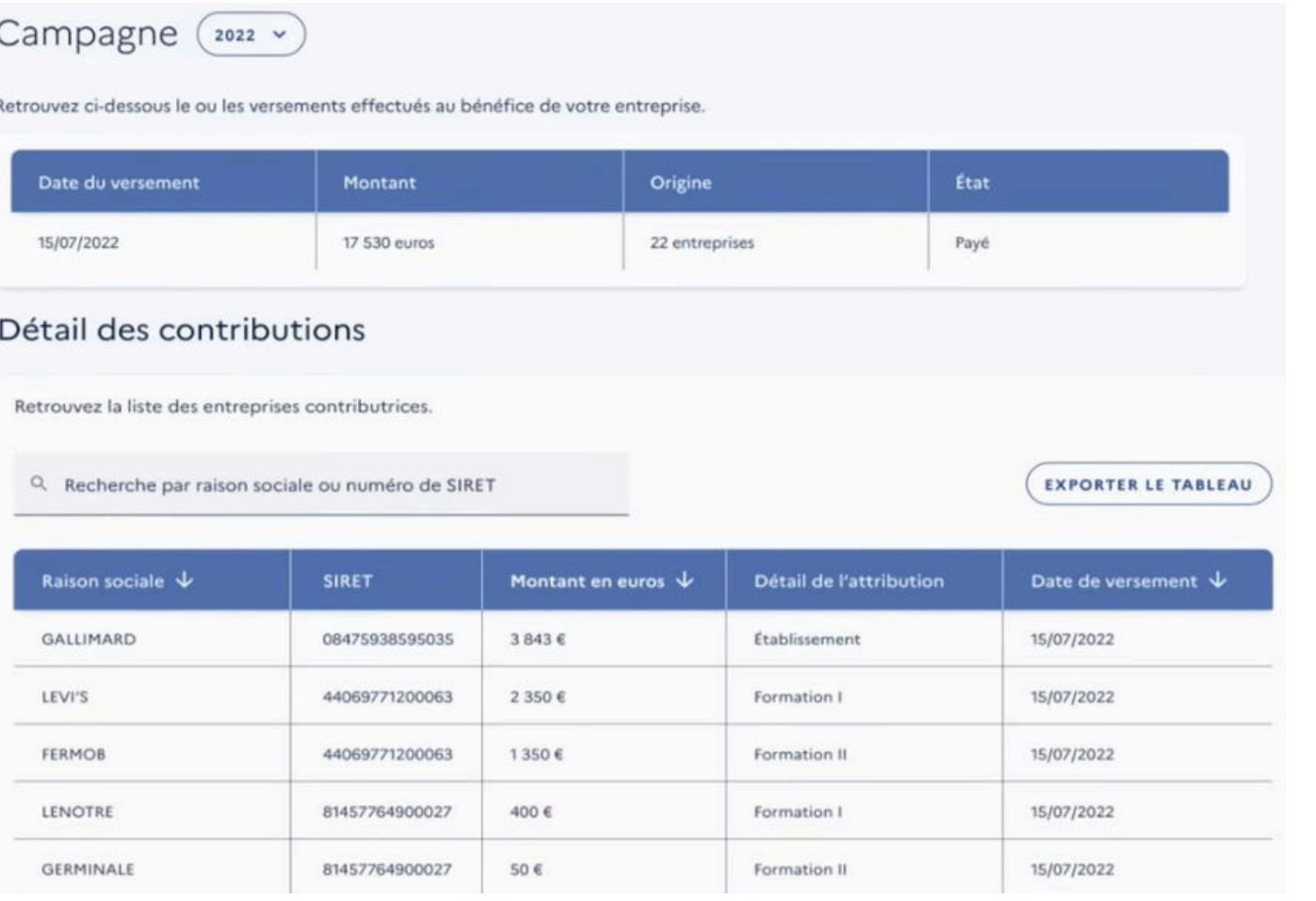

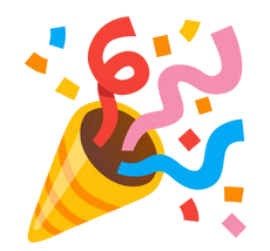

### Vous savez maintenant comment utiliser SOLTéA !

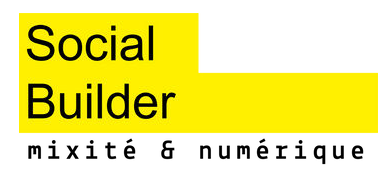

## Et voilà !

## **Votre soutien est crucial.**

Verser votre taxe d'apprentissage et agissez à nos côtés pour l'égalité professionnelle dans les métiers d'avenir !

> **Social** Builder mixité & numérique

## On compte sur vous !

# **MERCI !**

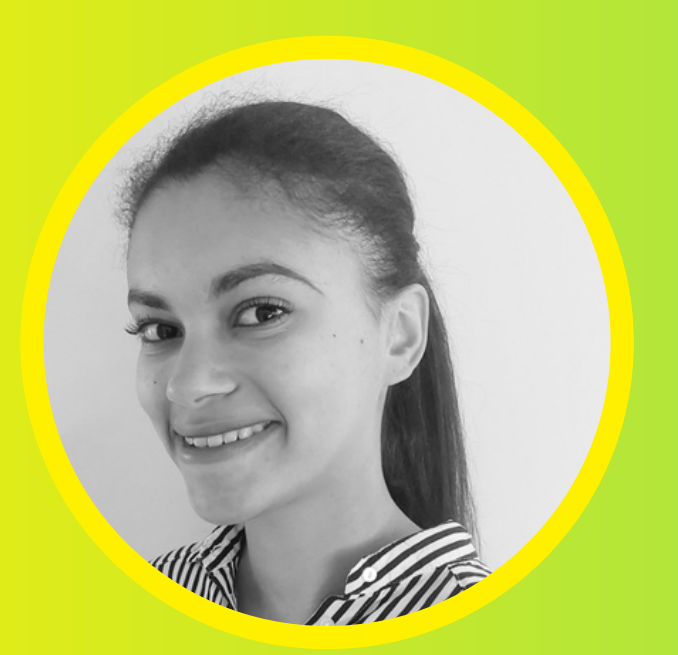

**Pour toute question** concernant la répartition de votre taxe d'apprentissage, contactez Alice, chargée des partenariats financiers, à l'adresse suivante :

**[developpement@socialbuilder.org](mailto:developpement@socialbuilder.org)**

Réponse garantie sous 48 heures !

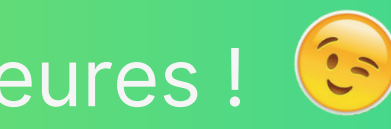

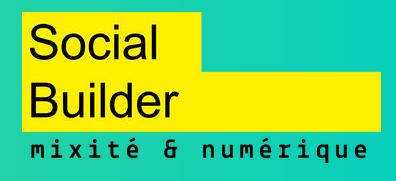